CONFIGURATION GUIDE

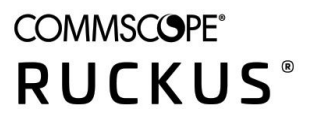

# **Cloudpath Enrollment System Microsoft Hyper-V Deployment Guide, 5.7**

Supporting Cloudpath Software Release 5.7

# **Copyright, Trademark and Proprietary Rights Information**

© 2020 CommScope, Inc. All rights reserved.

No part of this content may be reproduced in any form or by any means or used to make any derivative work (such as translation, transformation, or adaptation) without written permission from CommScope, Inc. and/or its affiliates ("CommScope"). CommScope reserves the right to revise or change this content from time to time without obligation on the part of CommScope to provide notification of such revision or change.

### Export Restrictions

These products and associated technical data (in print or electronic form) may be subject to export control laws of the United States of America. It is your responsibility to determine the applicable regulations and to comply with them. The following notice is applicable for all products or technology subject to export control:

These items are controlled by the U.S. Government and authorized for export only to the country of ultimate destination for use by the ultimate consignee or end-user(s) herein identified. They may not be resold, transferred, or otherwise disposed of, to any other country or to any person other than the authorized ultimate consignee or end-user(s), either in their original form or after being incorporated into other items, without first *obtaining approval from the U.S. government or as otherwise authorized by U.S. law and regulations.* 

### Disclaimer

THIS CONTENT AND ASSOCIATED PRODUCTS OR SERVICES ("MATERIALS"), ARE PROVIDED "AS IS" AND WITHOUT WARRANTIES OF ANY KIND, WHETHER EXPRESS OR IMPLIED. TO THE FULLEST EXTENT PERMISSIBLE PURSUANT TO APPLICABLE LAW, COMMSCOPE DISCLAIMS ALL WARRANTIES, EXPRESS OR IMPLIED, INCLUDING, BUT NOT LIMITED TO, IMPLIED WARRANTIES OF MERCHANTABILITY AND FITNESS FOR A PARTICULAR PURPOSE, TITLE, NON-INFRINGEMENT, FREEDOM FROM COMPUTER VIRUS, AND WARRANTIES ARISING FROM COURSE OF DEALING OR COURSE OF PERFORMANCE. CommScope does not represent or warrant that the functions described or contained in the Materials will be uninterrupted or error-free, that defects will be corrected, or are free of viruses or other harmful components. CommScope does not make any warranties or representations regarding the use of the Materials in terms of their completeness, correctness, accuracy, adequacy, usefulness, timeliness, reliability or otherwise. As a condition of your use of the Materials, you warrant to CommScope that you will not make use thereof for any purpose that is unlawful or prohibited by their associated terms of use.

### Limitation of Liability

IN NO EVENT SHALL COMMSCOPE, COMMSCOPE AFFILIATES, OR THEIR OFFICERS, DIRECTORS, EMPLOYEES, AGENTS, SUPPLIERS, LICENSORS AND THIRD PARTY PARTNERS, BE LIABLE FOR ANY DIRECT, INDIRECT, SPECIAL, PUNITIVE, INCIDENTAL, EXEMPLARY OR CONSEQUENTIAL DAMAGES, OR ANY DAMAGES WHATSOEVER, EVEN IF COMMSCOPE HAS BEEN PREVIOUSLY ADVISED OF THE POSSIBILITY OF SUCH DAMAGES, WHETHER IN AN ACTION UNDER CONTRACT, TORT, OR ANY OTHER THEORY ARISING FROM YOUR ACCESS TO, OR USE OF, THE MATERIALS. Because some jurisdictions do not allow limitations on how long an implied warranty lasts, or the exclusion or limitation of liability for consequential or incidental damages, some of the above limitations may not apply to you.

### **Trademarks**

ARRIS, the ARRIS logo, COMMSCOPE, RUCKUS, RUCKUS WIRELESS, the Ruckus logo, the Big Dog design, BEAMFLEX, CHANNELFLY, FASTIRON, ICX, SMARTCELL and UNLEASHED are trademarks of CommScope, Inc. and/or its affiliates. Wi-Fi Alliance, Wi-Fi, the Wi-Fi logo, Wi-Fi Certified, the Wi-Fi CERTIFIED logo, Wi-Fi Protected Access, the Wi-Fi Protected Setup logo, Wi-Fi Protected Setup, Wi-Fi Multimedia and WPA2 and WMM are trademarks or registered trademarks of Wi-Fi Alliance. All other trademarks are the property of their respective owners.

# **Contents**

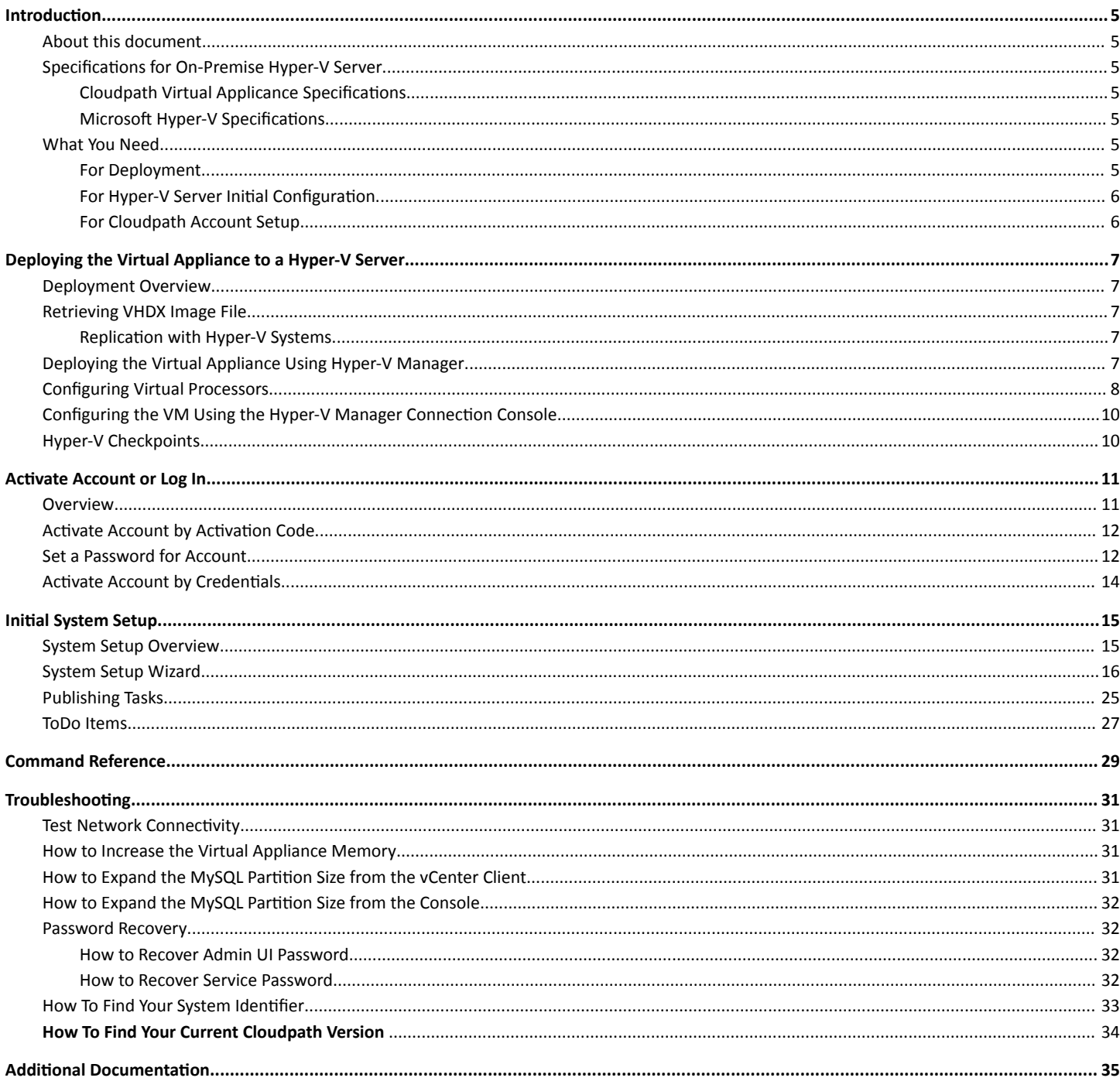

# <span id="page-4-0"></span>**Introduction**

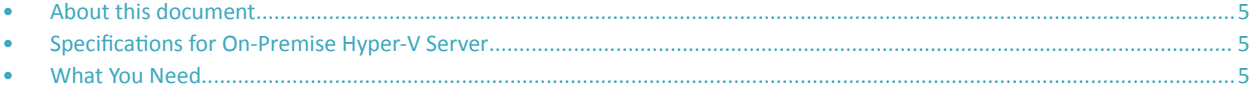

### **About this document**

This is a configuration document that is intended for network administrators.

The document describes the specifications for deploying Cloudpath as a virtual appliance using Microsoft Hyper-V, how to download and deploy the package, and how to perform initial configuration and account setup. This guide also includes the Cloudpath command reference, which provides descriptions and examples for the commands that can be entered from the Hyper-V console or from an SSH login.

## **Specifications for On-Premise Hyper-V Server**

Cloudpath supports virtual appliance deployments using a VMware ESXI server or a Microsoft Hyper-V Manager.

#### **NOTE**

For VMware deployments, see the *Deploying Cloudpath as a Virtual Appliance on a VMware<sup>™</sup> Server configuration guide.* 

### **Cloudpath Virtual Applicance Specifications**

The Cloudpath virtual appliance can be distributed as a Hyper-V virtual hard disk (vhdx) disk image file, which can be deployed as a virtual machine using Microsoft Hyper-V Manager

Cloudpath offers a Non-Production POC, as well as several Production configurations for deployment. See the Deploying the Virtual Appliance Using Hyper-V Manager section for details.

Cloudpath can be deployed to a cloud environment (multi-tenant), or as a virtual appliance in an on-premise deployed VM server (single tenant).

### **Microsoft Hyper-V Specifications**

Cloudpath supports Hyper-V versions 2012, and later. This includes Hyper-V Server, Windows Server, and the Client Hyper-V client for Windows 10.

## **What You Need**

You will need to obtain or have access to the following:

### **For Deployment**

- Cloudpath image (vhdx file for Hyper-V)
- **•** Hyper-V Manager

### <span id="page-5-0"></span>**For Hyper-V Server Initial Configuration**

- **•** FQDN Hostname of the virtual appliance
- A list of IP addresses that are allowed Administrative access (optional)
- Service account security credentials
- **•** IP address, subnet mask, and gateway for the virtual appliance (not required if using DHCP)
- **•** IP address of DNS server (not required if using DHCP)

### **For Cloudpath Account Setup**

- **•** URL for the VMware server where Cloudpath is deployed
- **•** URL for the Cloudpath Licensing Server
- Login credentials for the Cloudpath Licensing Server
- Web certificate for the Cloudpath virtual appliance (public-signed)

# <span id="page-6-0"></span>**Deploying the Virtual Appliance to a Hyper-V Server**

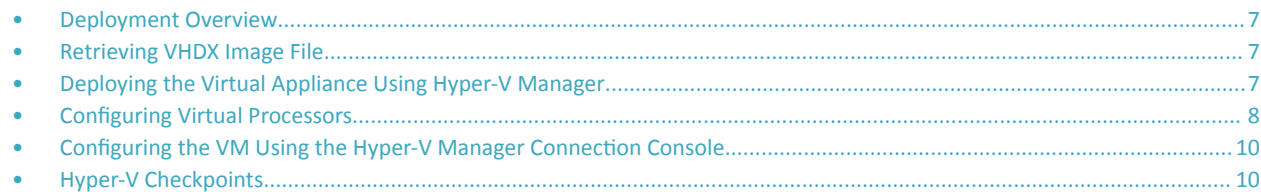

### **Deployment Overview**

The deployment process includes the following procedures:

- **•** Retrieving the VHDX Image File
- **•** Deploying the Virtual Appliance Using Hyper-V Manager
- **Configuring the VM Using the Hyper-V Manager Connection Console**
- Activating the Account or Logging In

### **Retrieving VHDX Image File**

If you are setting up a Cloudpath account for the first time, you will be sent an activation code in an email notification. For an on-premise deployment, the activation code link allows you to download the Cloudpath VHDX image file, binding your VHDX file with the activation code.

When the download is complete, deploy the OVA file using the Hyper-V Manager.

### **Replication with Hyper-V Systems**

The vhdx files and their associated snapshots are stored in the same directory. If you plan to set up two systems in replication, be sure to keep the vhdx file for each server in a separate folder so that snapshots and other changes are kept together with the appropriate server.

### **Deploying the Virtual Appliance Using Hyper-V Manager**

To deploy the Virtual Appliance using Hyper-V Manager, perform the following steps:

- 1. Open the Hyper-V Manager.
- 2. From the Action menu, select New > Virtual Machine.

This opens the **New Virtual Machine Wizard**.

- 3. Read the **Before You Begin** screen.
- 4. In the **Name** field, enter a name for the new VM, and click **Next**.
- 5. Select Generation 1, and click Next.

<span id="page-7-0"></span>**Configuring Virtual Processors** 

#### Assign Startup memory.  $6.$

#### **NOTE**

When using the New Virtual Machine Wizard, RAM is specified, but the system assigns only one virtual processor, by default. This value can be increased after the initial setup.

- For software trials, feature testing, and other non-production systems, we recommend using 6 GB (6144 MB) RAM and two virtual  $\bullet$ processors.
- For production systems with 4,000 or fewer users, we recommend using 8 GB (8192 MB) RAM and four virtual processors.
- For production systems with 8,000 of fewer users, we recommend using 12 GB (12,288 MB) RAM and eight virtual processors.
- For production systems with more than 8,000 users, we recommend using 16 GB (16,384 MB) RAM and eight virtual processors.
- For production systems with more than 20,000 users, we recommend using 20 GB (20,480 MB) RAM and eight virtual processors.
- Leave Use Dynamic Memory selected (the default), and click Next. 7.
- 8. On the Configure Networking screen, select the appropriate virtual switch in the Connections field. Click Next.
- On the Connect Virtual Hard Disk screen, select Use an existing virtual hard disk, and browse to the location where the vhdx file exists.  $\mathsf{q}$ . Click Next.
- 10. Verify the setup summary, and click Finish.

The system creates the new virtual machine.

## **Configuring Virtual Processors**

By default, the new VM wizard assigns one virtual processor to a new VM. You can increase the number of virtual processors in the VM settings.

#### **NOTE**

The VM must be powered off to change Settings.

To configure virtual processors, perform the following steps:

 $1$ With the VM selected, navigate to the Action menu, and select Settings. Alternately, you can right-click the selected VM.

#### Select Processor.  $\mathfrak{D}$

#### FIGURE 1 VM Settings

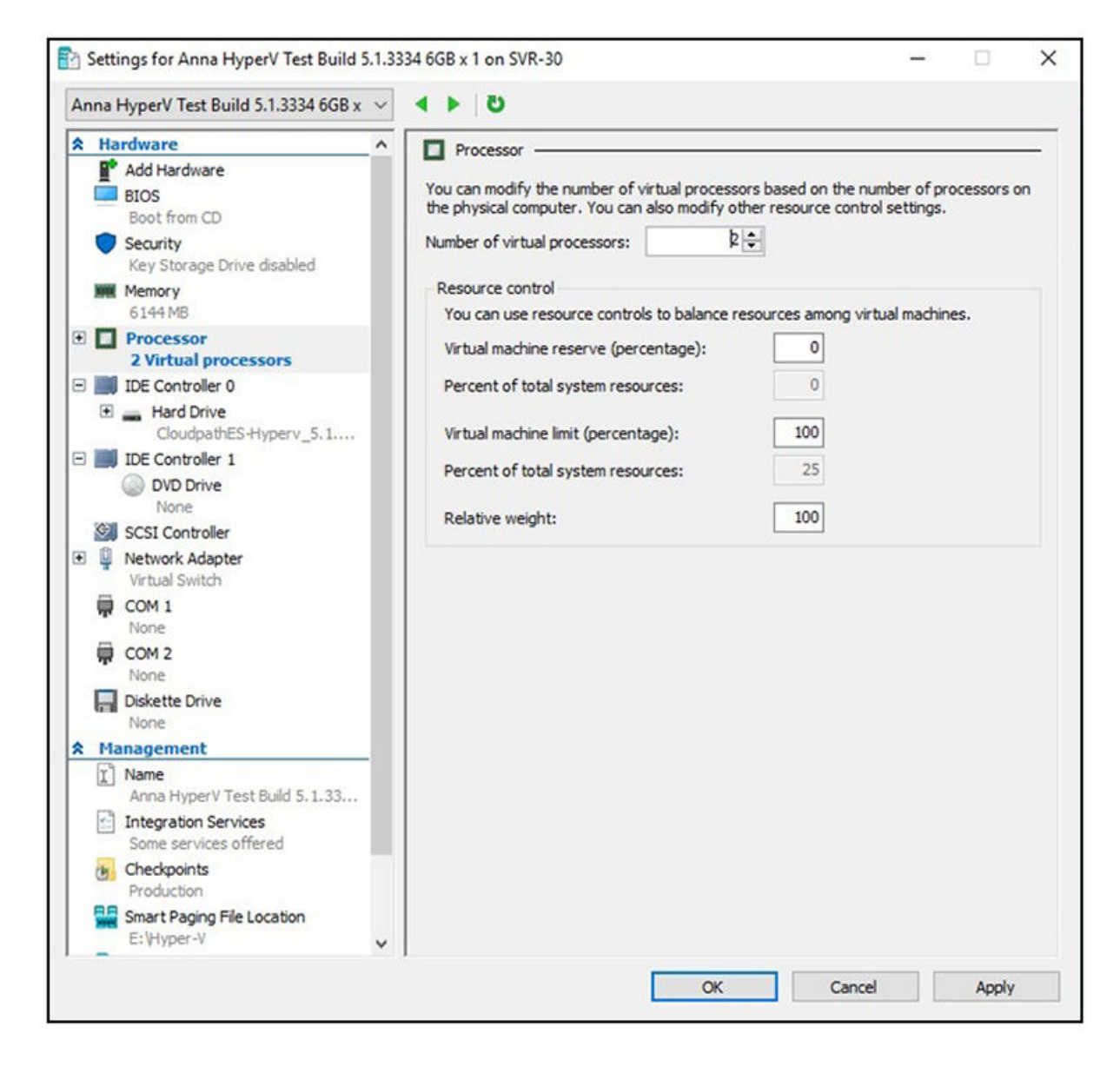

- $3.$ In the left pan, select Processor.
- In the right pane, increase the value for Number of virtual processors. 4.
- Click Apply, then click OK. 5.
- Power on the virtual machine to continue with the configuration. 6.

## <span id="page-9-0"></span>**Configuring the VM Using the Hyper-V Manager Connection Console**

Before you begin, read the list of information required to setup the system.

To use the Hyper-V Manager Connection console to configure the VM, perform the following steps:

1. From the Hyper-V Manager, with your VM selected, right-click and select Connect.

This opens the connection console.

- 2. Enter **yes** (or **y**) to accept all license agreements.
- 3. Enter the time zone. For example, enter **America/Denver**. The default is UTC.
- 4. Enter the **FQDN hostname** for the virtual appliance (for example, **onboard.company.com**).
- 5. If you want to enable HTTPS, press **Enter** for "yes" (default), or if not, enter **n** for "no."
- 6. If you want to use a STATIC IP (rather than DHCP), press **Enter** for "yes" (default), or if not, enter **n** for "no."
	- **•** If you specify "yes" (recommended), assign the IP address of the virtual appliance, subnet mask, and gateway and DNS server IP addresses for your network.
	- **•** If you specify "no," DHCP is used to assign the IP address of the virtual appliance eth0 interface, subnet mask, gateway, and DNS server IP addresses for your network. If you are not using DHCP, enter the IP address of the virtual appliance eth0 interface.
- 7. Enter the IP address of the virtual appliance.
- 8. Enter the subnet mask in the format **255.255.252.0**.
- 9. Enter the gateway IP address for your network.
- 10. Enter the DNS server IP address.
- 11. If you want to permit SSH access, then press **Enter** for "yes" (default), or if not, enter **n** for "no."
- 12. Enter and confirm a *service* password. The *service* password is used by your support team for access to this system using SSH.

Refer to the *Cloudpath Command Reference* on the **Support** tab for details.

#### **NOTE**

The *service* account is not available if SSH access is not permitted.

13. If you want to use an NTP server other than pool.net.org, then press **Enter** for "no" (default), or if not, enter **y** for "yes" to specify an NTP server.

The setup is complete.

14. Press **Enter** to reboot the system.

## **Hyper-V Checkpoints**

Checkpoint settings should be changed to Standard, instead of the default, Production.

# <span id="page-10-0"></span>**Activate Account or Log In**

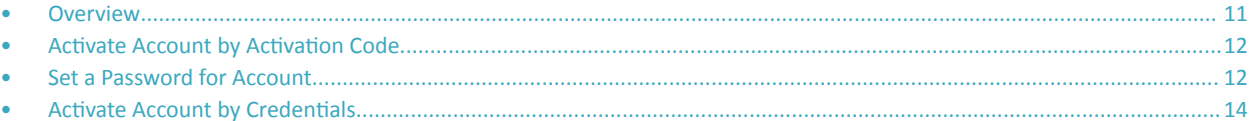

## **Overview**

If you are setting up a Cloudpath account for the first time, you will be sent an activation code. If you have existing Cloudpath License server credentials, you can activate an account using those credentials.

Whether you create a new account with an activation code or with legacy Cloudpath credentials, the system binds the Cloudpath instance to your License Server credentials.

# <span id="page-11-0"></span>**Activate Account by Activation Code**

If you have been sent an activation account, enter it on this activation page.

**FIGURE 2** Activate Cloudpath Account

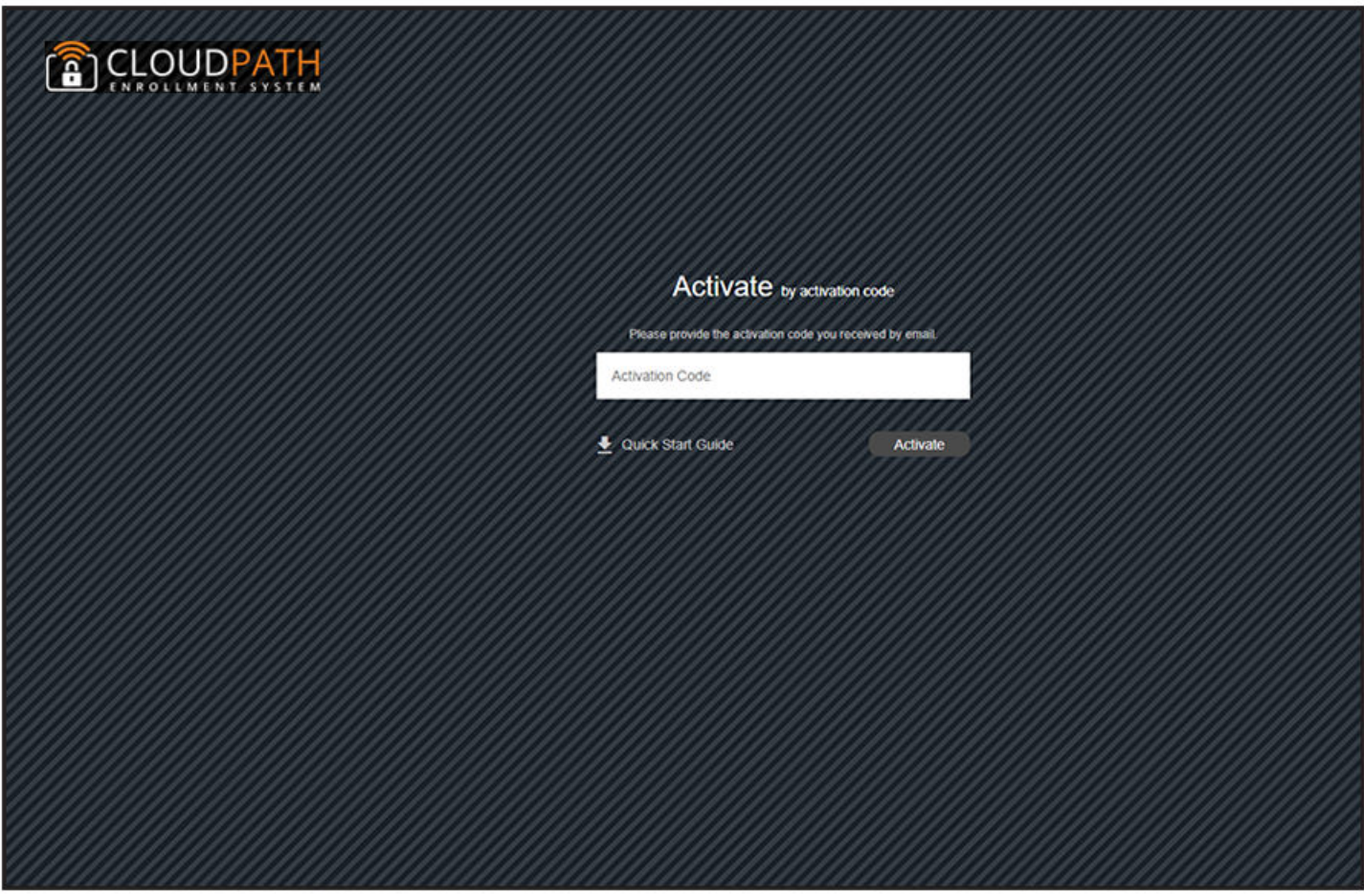

## **Set a Password for Account**

If you have logged in with an activation code, you are prompted to set a password for this account.

#### **FIGURE 3** Set Password

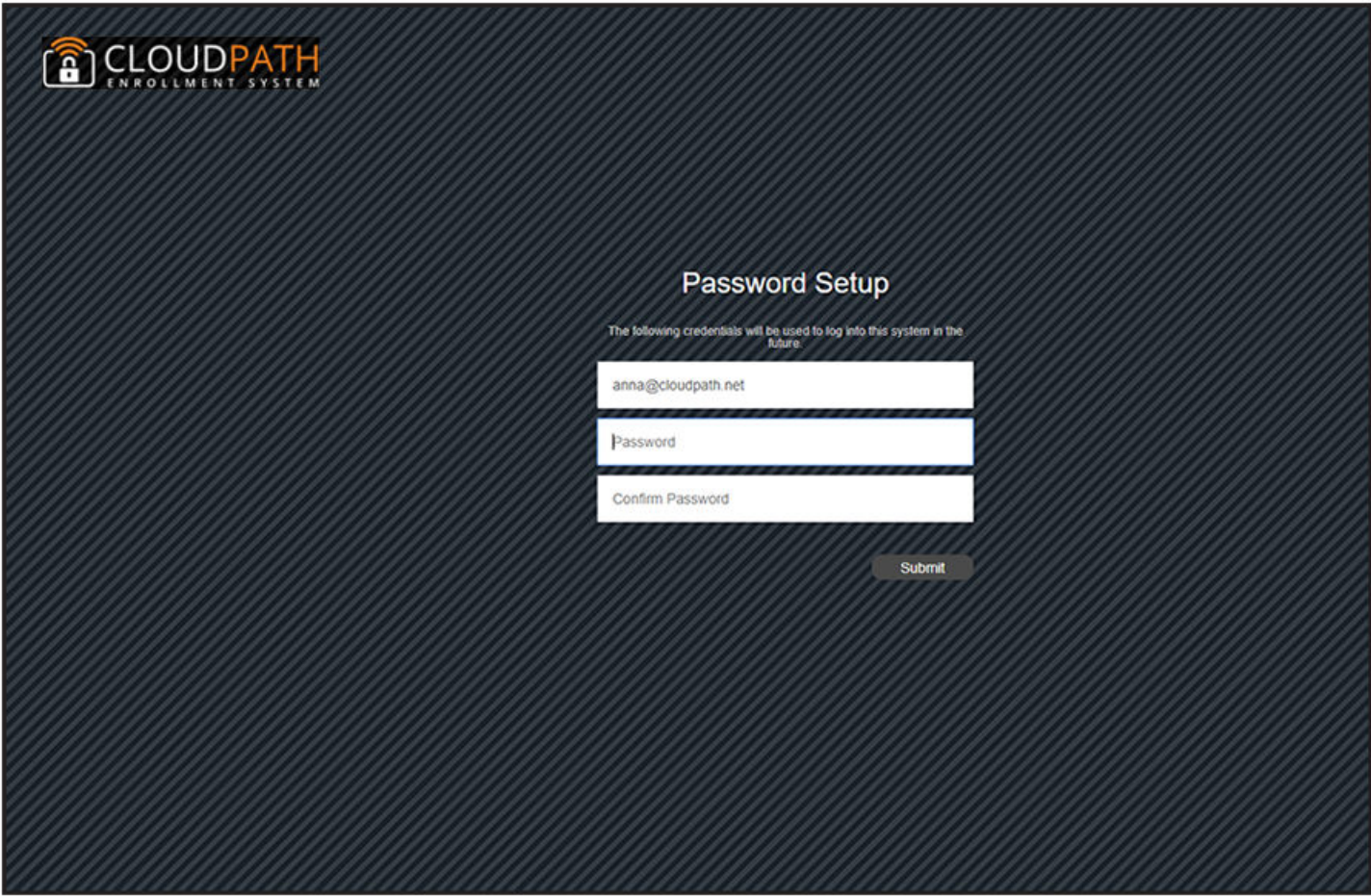

- 1. Your email address should display. If it does not, enter it on this page.
- 2. Enter and confirm a password.

These are the credentials to use for this Cloudpath account.

# <span id="page-13-0"></span>**Activate Account by Credentials**

If you already have a Cloudpath License Server account, you can activate a new Cloudpath account or log in to an existing account using those credentials.

FIGURE 4 Activate Account With Existing Credentials

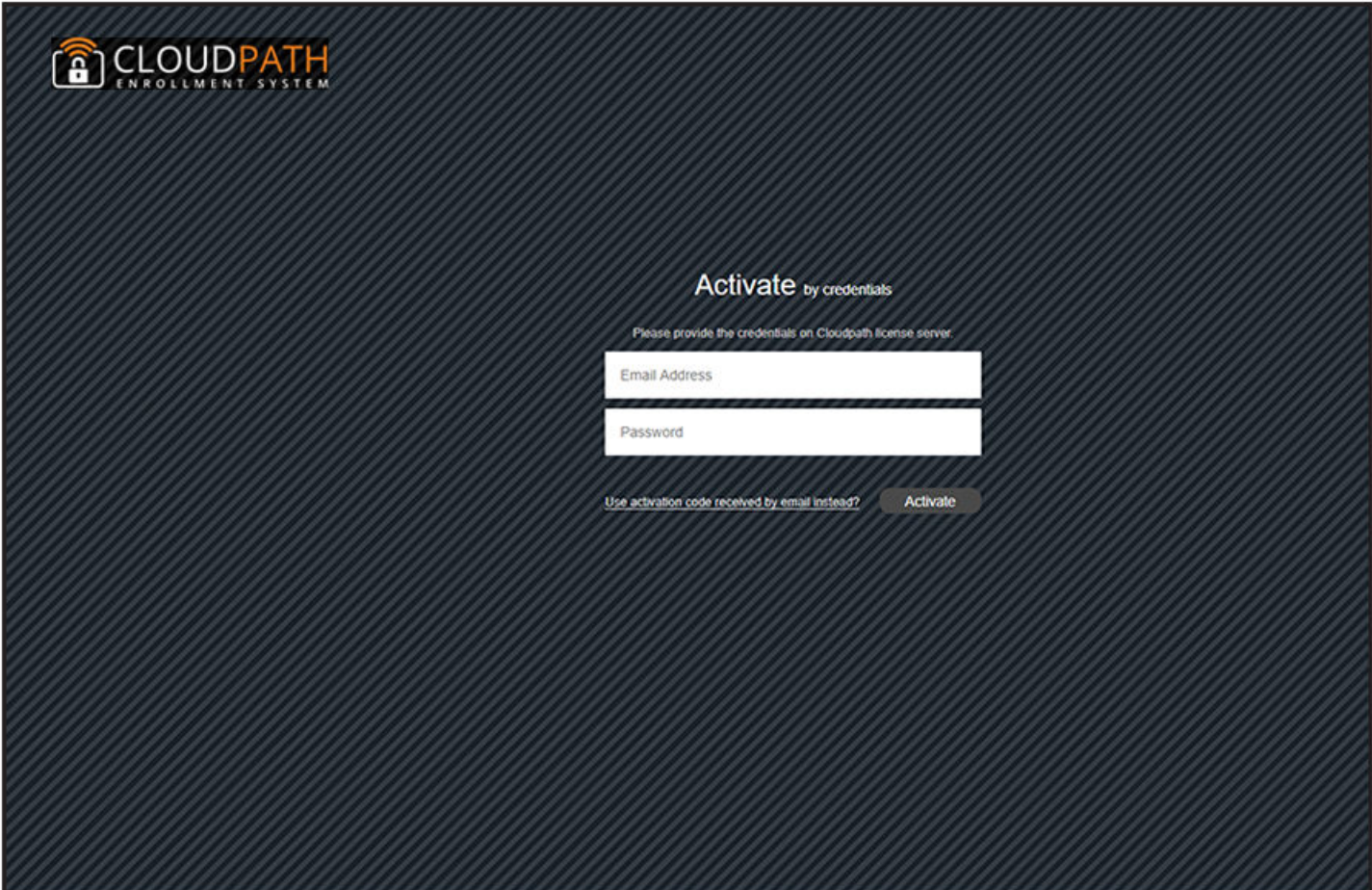

# <span id="page-14-0"></span>**Initial System Setup**

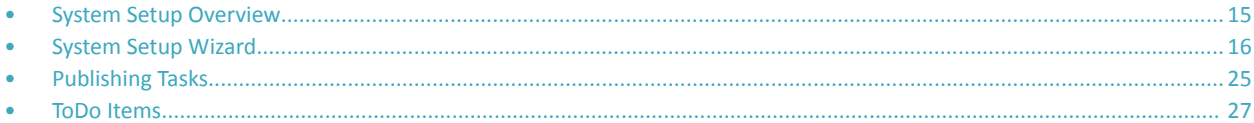

## **System Setup Overview**

Cloudpath provides you with a single administrator login for the Cloudpath Admin user interface (UI). Additional administrators can be added from the left menu on the *Administration* tab, or you can enable Administrator logins from your authentication servers.

# <span id="page-15-0"></span>**System Setup Wizard**

After a successful deployment and activation (or login), the system setup wizard takes you through a few steps.

1. Select Server Type.

#### **FIGURE 5** Select Server Type

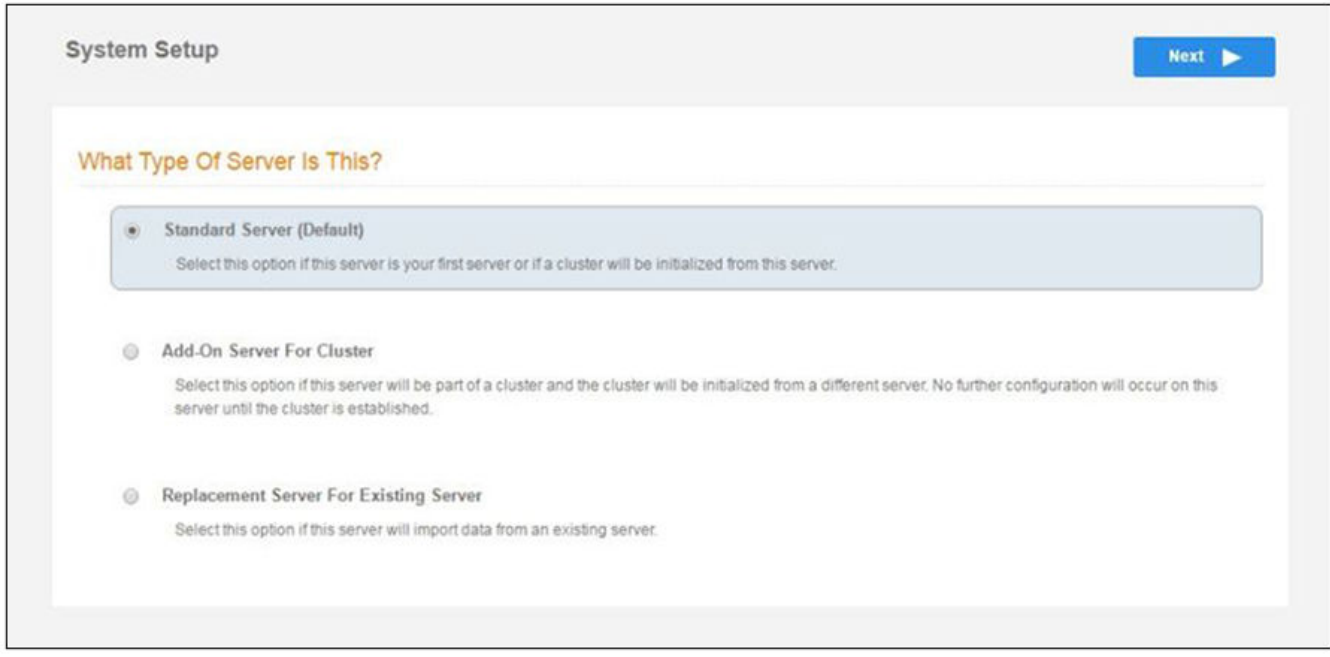

In most cases, select Standard Server, the default. This selection takes you through a setup wizard, which prompts you for the basic information required for an Cloudpath server.

- If you are setting up this server for replication, you can choose to set the server as an **Add-On** or **Replacement** server. These selections provide an alternate set up process, requiring less information for the initial setup. Add-On and Replacement servers receive most of their configuration from the primary server in the cluster.
- **If you are setting up this server to replace an existing server, and you are importing the database from the existing server, select Replacement Server for Existing Server.**

#### **NOTE**

For **Add-on** or **Replacement** servers, you will not be required to go through the full system setup.

#### 2. Enter **Company Information**, then click **Next**.

This information is embedded in the onboard root CA certificate.

#### **FIGURE 6 Company Information**

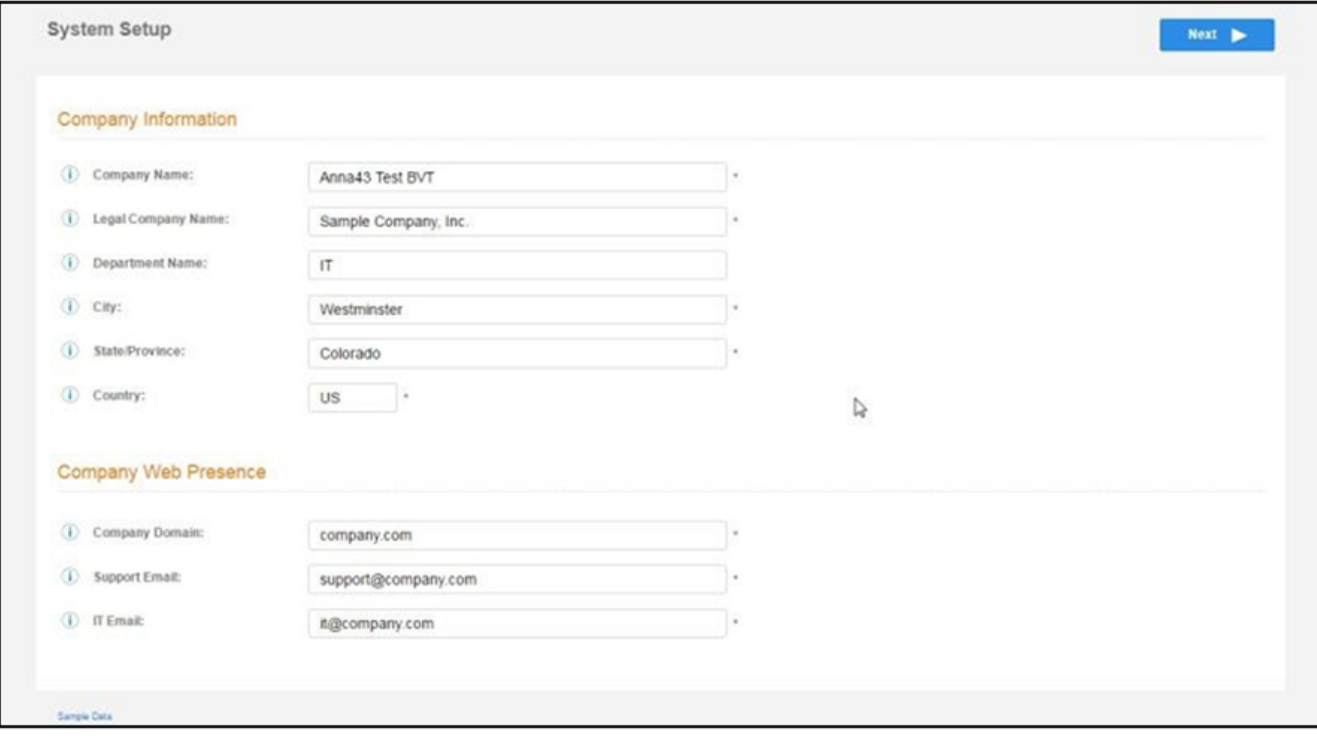

3. In the WWW Certificate for HTTPS screen (below), choose the applicable radio button, then click Next.

#### **FIGURE 7 WWW Certificate for HTTPS Screen**

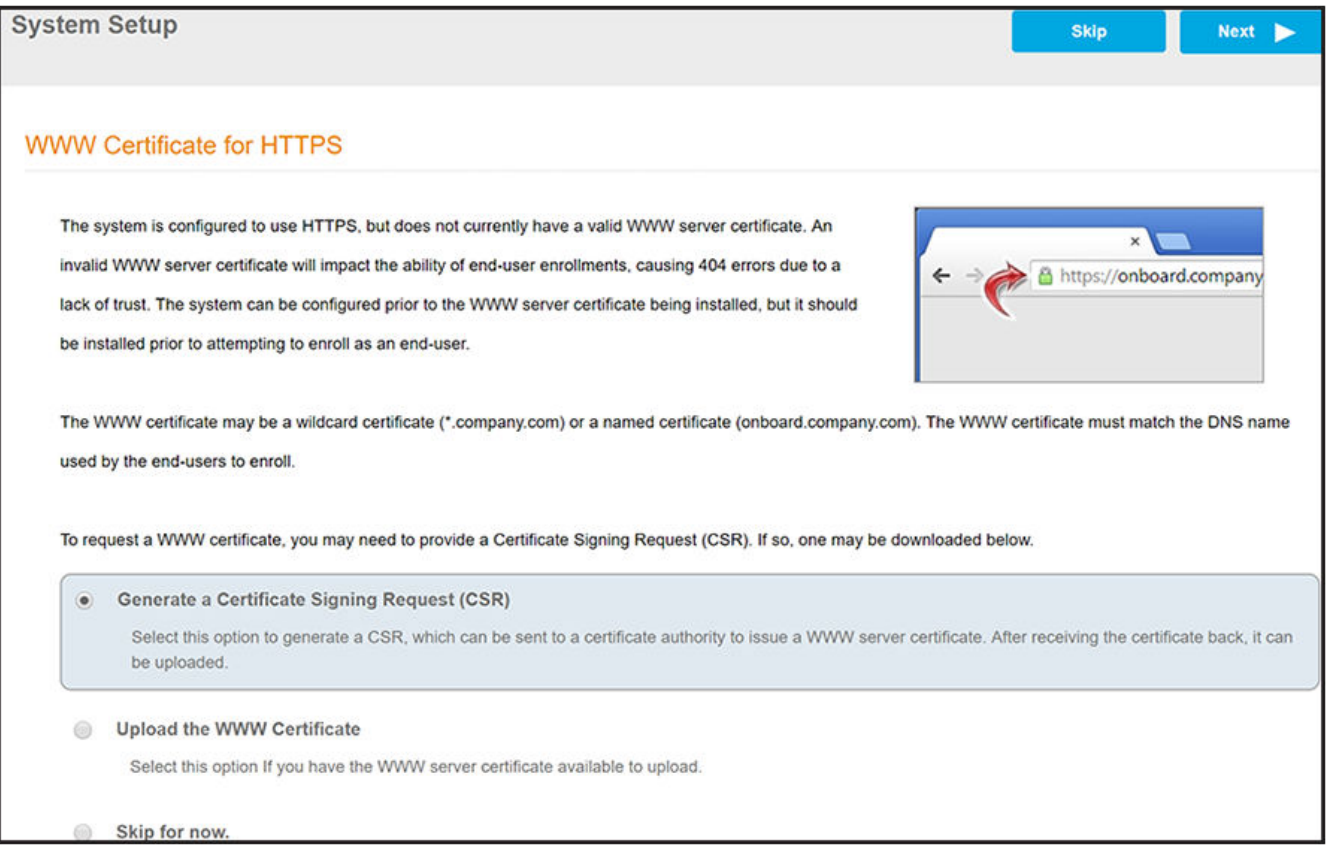

#### **NOTE**

Cloudpath supports web server certificates in P12 format, password-protected P12, or you can upload the individual certificate components: the public key, chain, and private key or password-protected private key.

- If you selected the "Generate CSR" radio button, perform [Step 4.](#page-18-0)
- **If you selected the "Upload the WWW Certificate" radio button, perform [Step 5](#page-21-0).**
- You *can* select the "Skip for now" radio button for the initial configuration. However, you should perform this step prior to attempting to enroll as an end-user. To return at a later time to the screen shown above, navigate to **Administration > System Services** > Web Server service, then click Upload WWW Certificate. For now, proceed to [Step 6](#page-22-0)

<span id="page-18-0"></span>4. (Only if you selected "Generate CSR" radio button.) You should now be at the Create CSR for HTTPS screen:

#### **FIGURE 8** Create CSR for HTTPS Screen

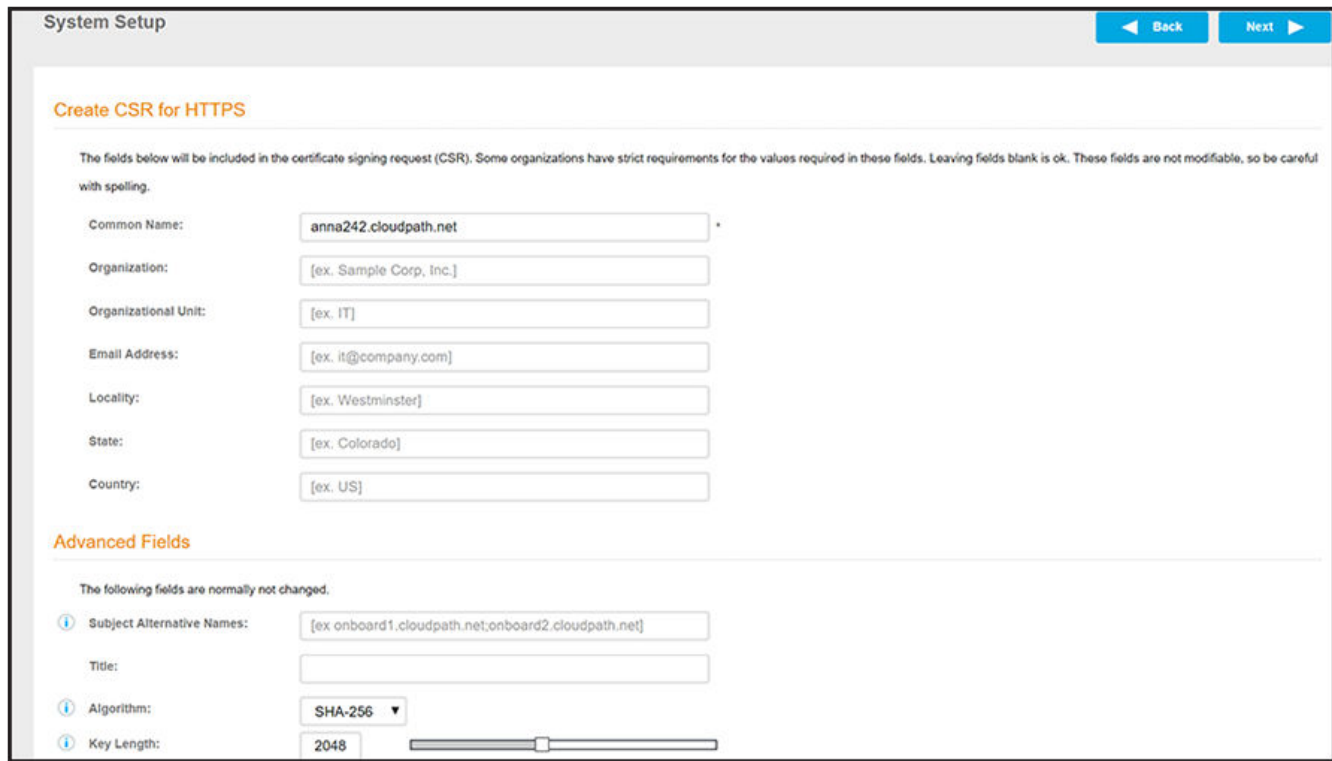

a) Enter the required information.

#### **NOTE**

In the Common Name field:

- **•** If you are re-issuing a wildcard certificate, make sure the hostname includes \*. For example: \*.*domain*.com.
- If using a single-domain SSL certificate, the HTTPS server name should already be populated for you.

#### b) Click **Next**.

The Download CSR for HTTPS Screen is displayed:

#### **FIGURE 9 Download CSR for HTTPS Screen**

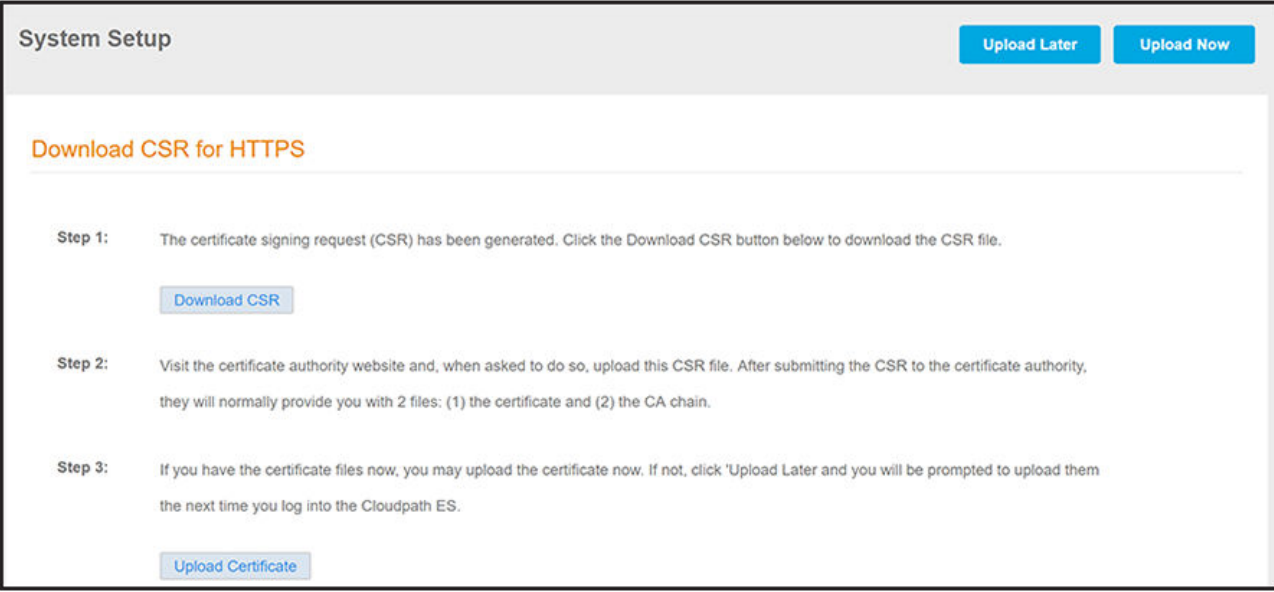

- $c)$ Click Download CSR to download the .csr file, which you can then open in Notepad.
- d) Upload the CSR to any CA website to receive a certificate.
- $e)$ Follow the instructions for the CA website to download the public key and chain.

The public key usually has a filename similar to the domain name. The chain will vary depending on the CA, but it typically contains the word "Root," "Intermediate," " Bundle," or something similar, and may have the filename extension of .chain.

In the screen that is shown in Figure 9, click Upload Certificate.  $f)$ 

You are taken to the screen where you upload the files you received from the CA. The screen below shows the Private Key and the Chain already uploaded, and the Private Key Source is "Certificate is based on the downloaded CSR":

FIGURE 10 Upload WWW Certificate Based on the Downloaded CSR

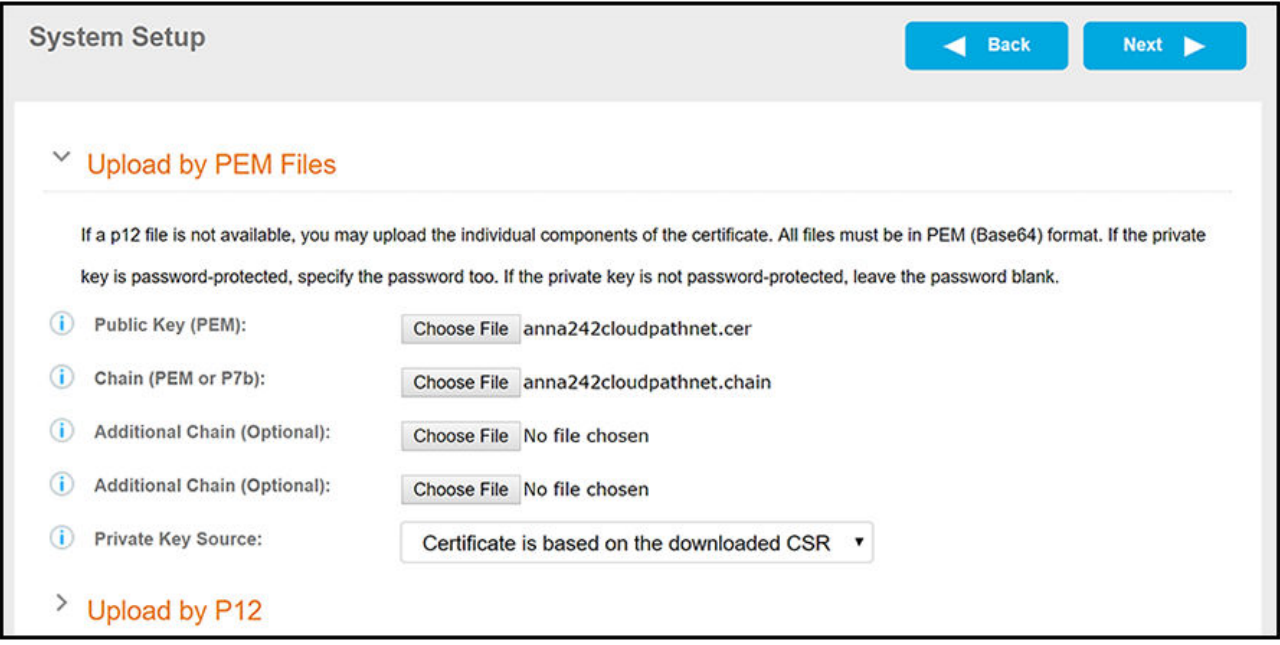

- g) Upload your certificates using the screen shown above.
- h) Click **Next** to continue with the system setup.
- i) Proceed to [Step 6](#page-22-0).

<span id="page-21-0"></span>5. (Only if you selected the "Upload the WWW Certificate" radio button, which you should only have done if you already have received your WWW certificate from a public CA.) You should now be at the following screen:

#### FIGURE 11 Upload Existing WWW Certificate

![](_page_21_Picture_70.jpeg)

a) Upload your certificates using the screen shown above.

You can do one of the following: 1) Upload the Public Key, the Chain, and the Private Key, or 2) Upload the P12 file. The example in the screen above shows a P12 file has been uploaded.

- b) Click **Next** to continue with the system setup.
- c) Proceed to [Step 6](#page-22-0).
- <span id="page-22-0"></span>6. Select the Default Workflow.
	- To initialize the system with a sample configuration, select BYOD Users & SMS Guests, or BYOD Users Only. This creates an initial workflow for BYOD users and sponsored guests (or BYOD users only) that you can use as a template, or simply add a device configuration and use immediately.
	- **•** To create your own workflow, select Start with Blank Canvas.

#### **FIGURE 12 Select Default Workflow**

![](_page_22_Picture_60.jpeg)

7. Configure the Authentication Server.

#### **NOTE**

If you selected a Blank Canvas for the default workflow, you are not prompted to set up an authentication server during the initial system setup.

If you plan to use an authentication server to authenticate end-users or sponsors, Ruckus recommends populating the authentication server information page.

If using multiple authentication servers, additional authentication servers may be added through the workflow or from the *Configuration* > Authentication Servers page.

**FIGURE 13 Authentication Server Setup** 

![](_page_23_Picture_79.jpeg)

a) To setup the initial configuration of the Authentication Server, select and enter the required fields.

- <span id="page-24-0"></span>b) Consider these optional settings for the authentication server:
	- Verify Account Status on Each Authentication If selected, Active Directory is queried during subsequent uses of the certificate to verify the user account is still enabled. You must provide the bind username and password for an authentication server administrator account.
	- **Additional Logins** If Use for Admin Logins is selected, administrators can log into the Cloudpath Admin UI using credentials associated with this authentication server. If Use for Sponsor Logins is selected, sponsors can log into the Cloudpath Admin UI using credentials associated with this authentication server.
	- **Test Authentication** If selected, an authentication will be attempted using the username and password provided to test connectivity to the authentication server. This test can also be run from the workflow.
- 8. Set up the Authentication Server Certificate:
	- a) To use LDAP over SSL (LDAPS), the system must know which server certificate to accept for the authentication server.

#### **FIGURE 14 Authentication Server Certificate**

![](_page_24_Picture_126.jpeg)

- b) Select Upload the Chain for the Server Certificate to upload a certificate chain from an issuing CA. You must specify the common name for the LDAPS server certificate. This certificate does not need to be updated when the certificate is renewed.
- c) Select Pin the Current Server Certificate to use the current server certificate as the trusted certificate. This setting must be updated if the certificate is renewed.

### **Publishing Tasks**

After the initial setup tasks, the system finishes the initialization process. When the publishing tasks are complete, the system is ready to use.

The setup information is also emailed to the system administrator for this account.

#### **FIGURE 15** System Initialization Status

![](_page_25_Picture_26.jpeg)

## <span id="page-26-0"></span>**ToDo Items**

On subsequent logins, the Cloudpath Welcome page is displayed. The ToDo Items lists the configuration items needed to complete the account setup.

#### **FIGURE 16** Cloudpath Welcome Page

![](_page_26_Picture_53.jpeg)

To configure Cloudpath, refer to the *Cloudpath Quick Start Guide* and other Cloudpath configuration guides, which can be found on the Cloudpath **Support** tab.

# <span id="page-28-0"></span>**Command Reference**

For all Cloudpath commands, syntax, and descriptions, see the *Cloudpath Enrollment System Command Reference*.

# <span id="page-30-0"></span>**Troubleshooting**

![](_page_30_Picture_173.jpeg)

### **Test Network Connectivity**

To verify that the virtual appliance is correctly deployed, perform the following operations from the VMware server console:

- 1. Ping the gateway of your system.
- 2. Ping the URL where the Cloudpath Licensing Server is hosted.
- 3. Verify that the virtual appliance can resolve DNS.

### **How to Increase the Virtual Appliance Memory**

To change the memory configuration of a virtual machine's hardware, perform the following steps:

- 1. From the vCenter client, power off the virtual appliance.
- 2. Select the VM, and right-click to **Edit Settings**.
- 3. Select the **Hardware** tab, then select **Memory**.
- 4. On the right window pane, increase the **Memory Size**.
- 5. Click **OK**.
- 6. Power on and reboot the VM.

### **How to Expand the MySQL Partition Size from the vCenter Client**

To use the vCenter client to expand the size of the partition size that is used for MySQL database operations, perform the following steps:

- 1. With the VM running, select the VM and right-click to **Edit Settings**.
- 2. Select the **Hardware** tab, then select **Hard disk 2**.
- 3. On the right pane in the Disk Provisioning section, increase the Provisioned Size to the desired size and click OK.

#### **NOTE**

If **Provisioned Size** cannot be selected, try restarting the server using the **sudo halt** command.

#### <span id="page-31-0"></span>Troubleshooting

How to Expand the MySQL Partition Size from the Console

### **How to Expand the MySQL Partition Size from the Console**

To use the console to expand the size of the partition used for MySQL operations, enter the following commands as *root*:

1. (Optional) View the amount of free disk space available.

[root@localhost cpn\_service]# df -h

2. Signal to the OS that there has been a hardware change to the disk.

```
[root@localhost cpn_service]# echo '1' > /sys/class/scsi_disk/2\:0\:1\:0/device/
rescan
```
3. Expand the physical volume.

[root@localhost cpn\_service]# pvresize /dev/sdb -v

4. Extend the size of the logical volume for MySQL operations. This example shows that we areextending the size of the logical volume by adding 25GB.

[root@localhost cpn\_service]# lvextend -L +25G /dev/mapper/application\_vg-mysql

5. Resize the file system. This writes your changes to disk and completes the partition expansion process.

[root@localhost cpn\_service]# resize2fs /dev/mapper/application\_vg-mysql

6. Verify the amount of free disk space available.

[root@localhost cpn\_service]# df -h

The output should indicate the increased partition size.

### **Password Recovery**

### **How to Recover Admin UI Password**

If you are locked out of the Cloudpath Admin UI, you can log in via SSH and use the activate-uirecovery command from the service account. This activates a temporary password for a short time period to allow you to log into the Cloudpath Admin UI and set up a new Administrator account or reset a password for an existing account.

### **How to Recover Service Password**

If you are locked out of the service account, you can log in via SSH to a *Recovery* account.

#### **NOTE**

You must contact Cloudpath Networks to obtain a recovery password.

To receive a recovery password for the service account, you must provide the System Identifier and current Cloudpath version on your system.

# <span id="page-32-0"></span>**How To Find Your System Identifier**

To find your system identifier, perform the following steps:

- 1. Log into the Cloudpath Admin UI.
- 2. Go to **Support** > **Licensing**.

The **System Identifier** is listed in the License Server section.

#### **FIGURE 17** Finding the System Identifier

![](_page_32_Picture_62.jpeg)

# <span id="page-33-0"></span>**How To Find Your Current Cloudpath Version**

The Cloudpath version is displayed in two locations.

Go to Administration > System Services, Web Server service.  $1.$ 

The current build is listed in the Version field.

FIGURE 18 Current Cloudpath Version System Services

![](_page_33_Picture_45.jpeg)

 $2.$ The Cloudpath version is displayed in the lower left corner of the Admin UI, and it is visible on all pages.

FIGURE 19 Current Cloudpath Version Lower Left

![](_page_33_Picture_9.jpeg)

# <span id="page-34-0"></span>**Additional Documentation**

You can find more information in the Cloudpath configuration guides, located on the left-menu Support tab of the Cloudpath Admin UI.

Cloudpath Enrollment System Microsoft Hyper-V Deployment Guide, 5.7 Part Number: 800-72700-001 Rev A 35

![](_page_35_Picture_0.jpeg)

© 2020 CommScope, Inc. All rights reserved. 350 West Java Dr., Sunnyvale, CA 94089 USA https://www.commscope.com